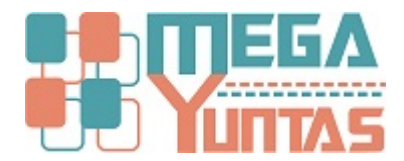

# **¿Cómo crear Cargos de Empleados?**

#### **SCOMERS**

Describiremos paso a paso sobre como asignar Cargos de Empleados.

#### **Pasos**

#### **1) Crear un Nuevo Cargo de Empleados**

Para crear **Nuevo Cargos de Empleados** se realizará los siguientes pasos:

- 1. Nos dirigimos hacia el modulo **Principal/Catalogo** y hacemos click en **Cargos de Empleados**.
- 2. Nos dirigimos hacia las barras de herramientas **(Opciones),** y luego hacemos click en el icono **Nuevo** o **(presione F9)** y automáticamente nos genera una nueva ventana de registro de **Cargos de Empleados.**
- 3. En la opción "**Código**" esta se genera automáticamente de acuerdo al último código generado.
- 4. Ingrese Descripción.
- 5. Guardamos el registro del nuevo **Empleado (presione F9)** o Click en **Guardar** para terminar la operación,nos mostrara el mensaje de Confirmación, entonces click en la opción **Si**.

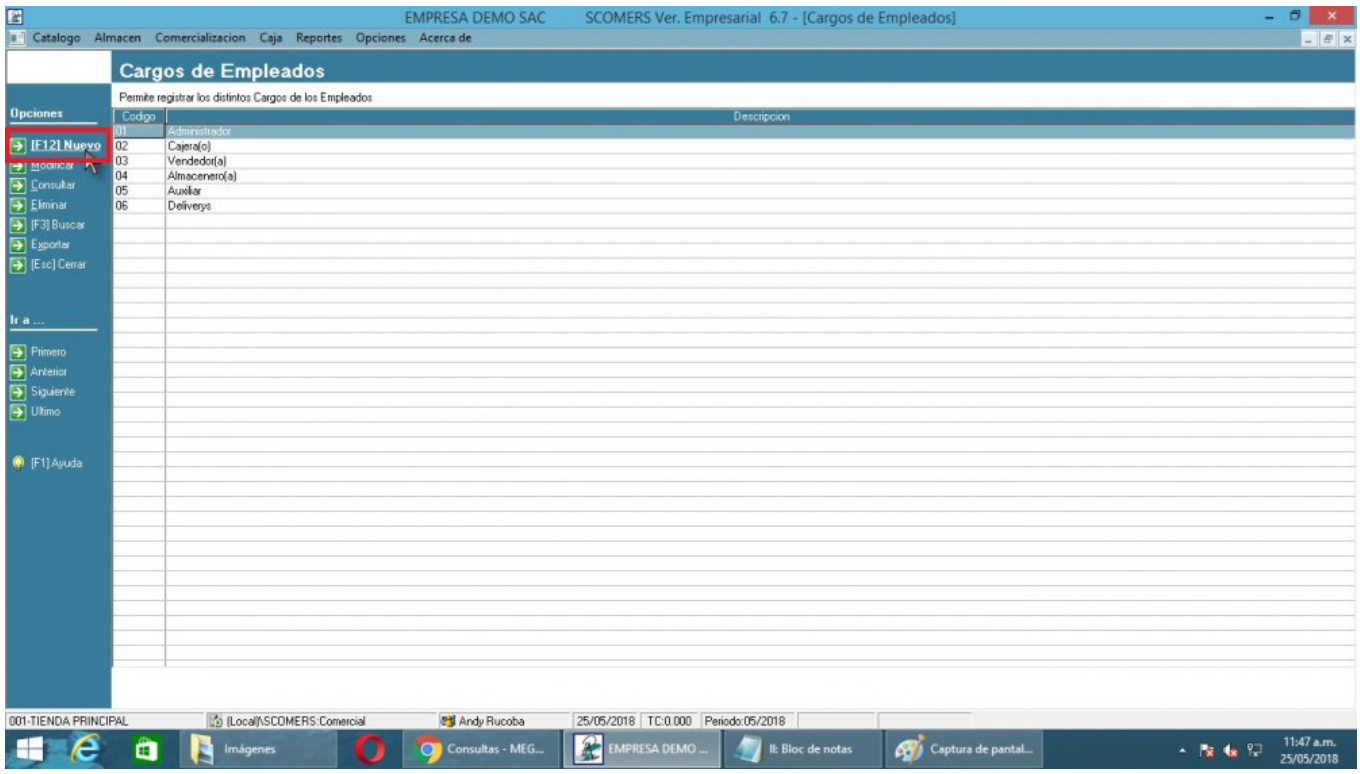

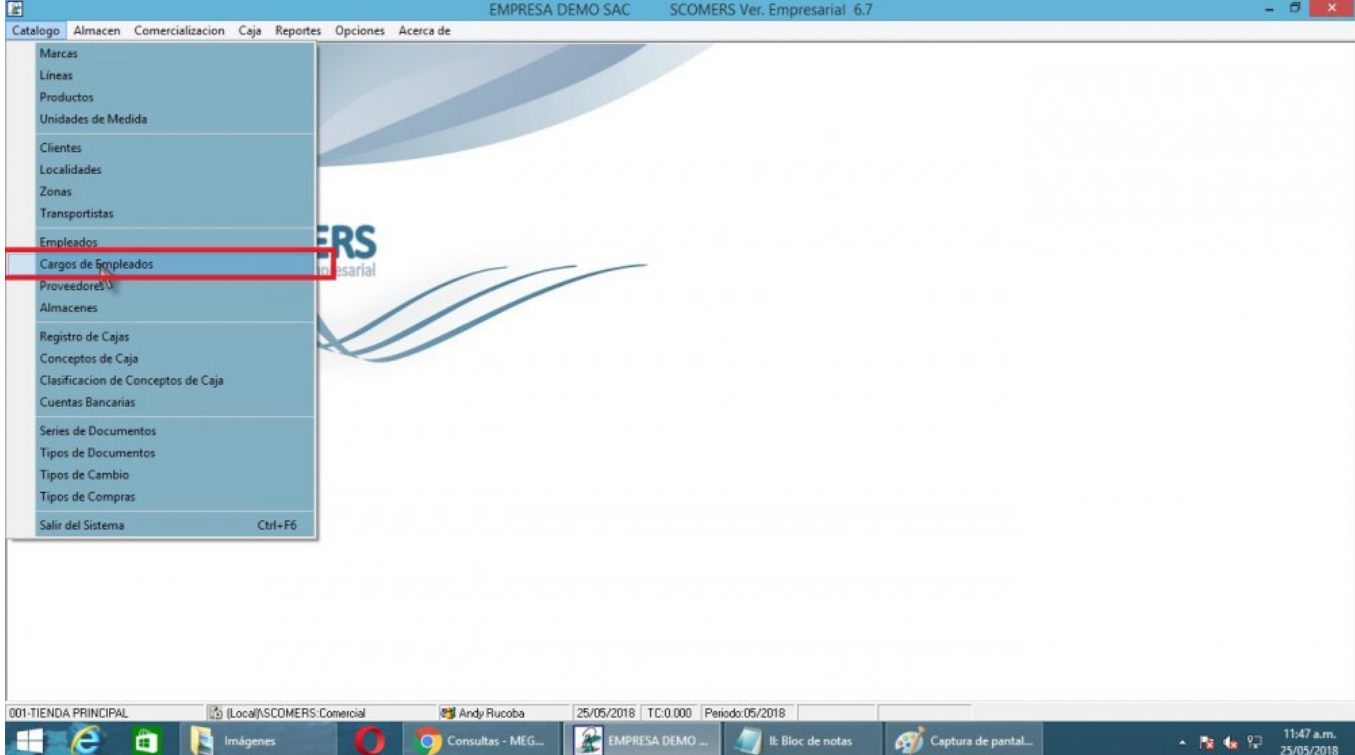

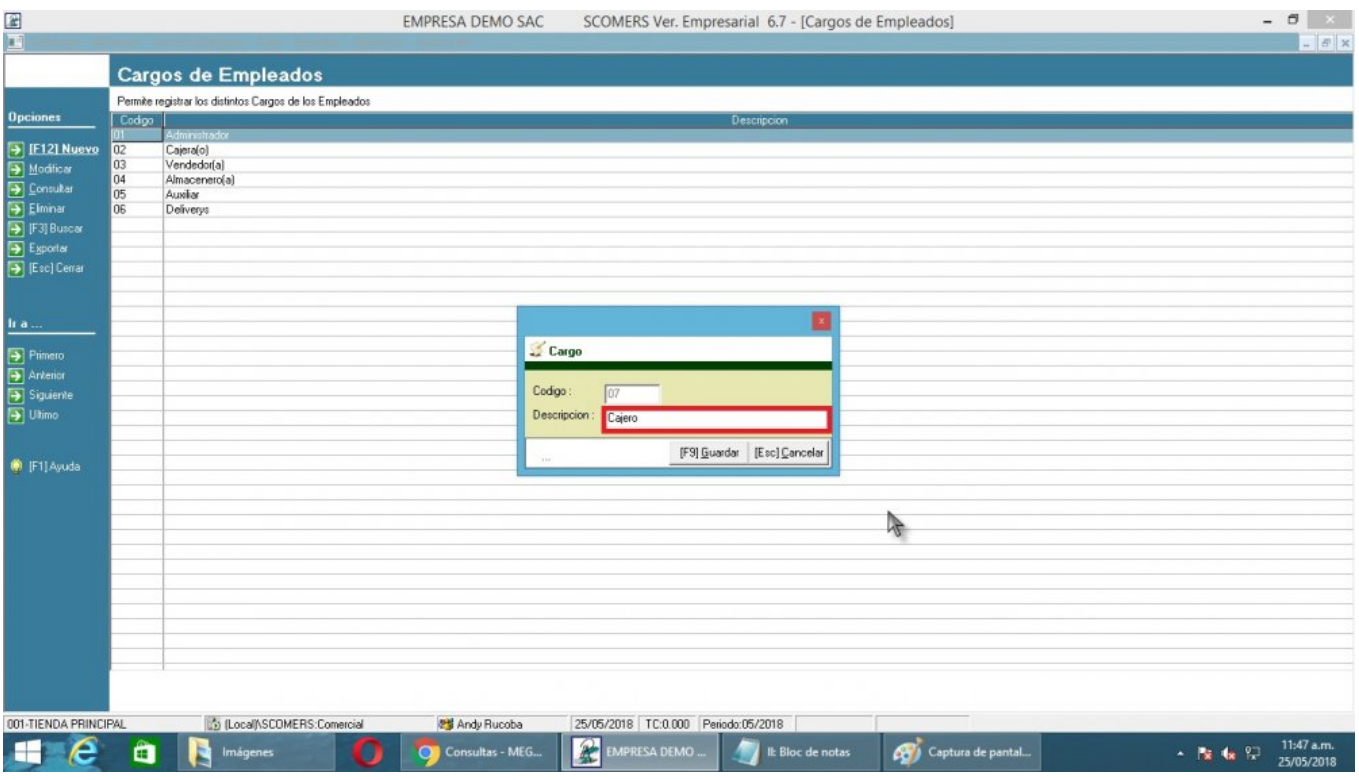

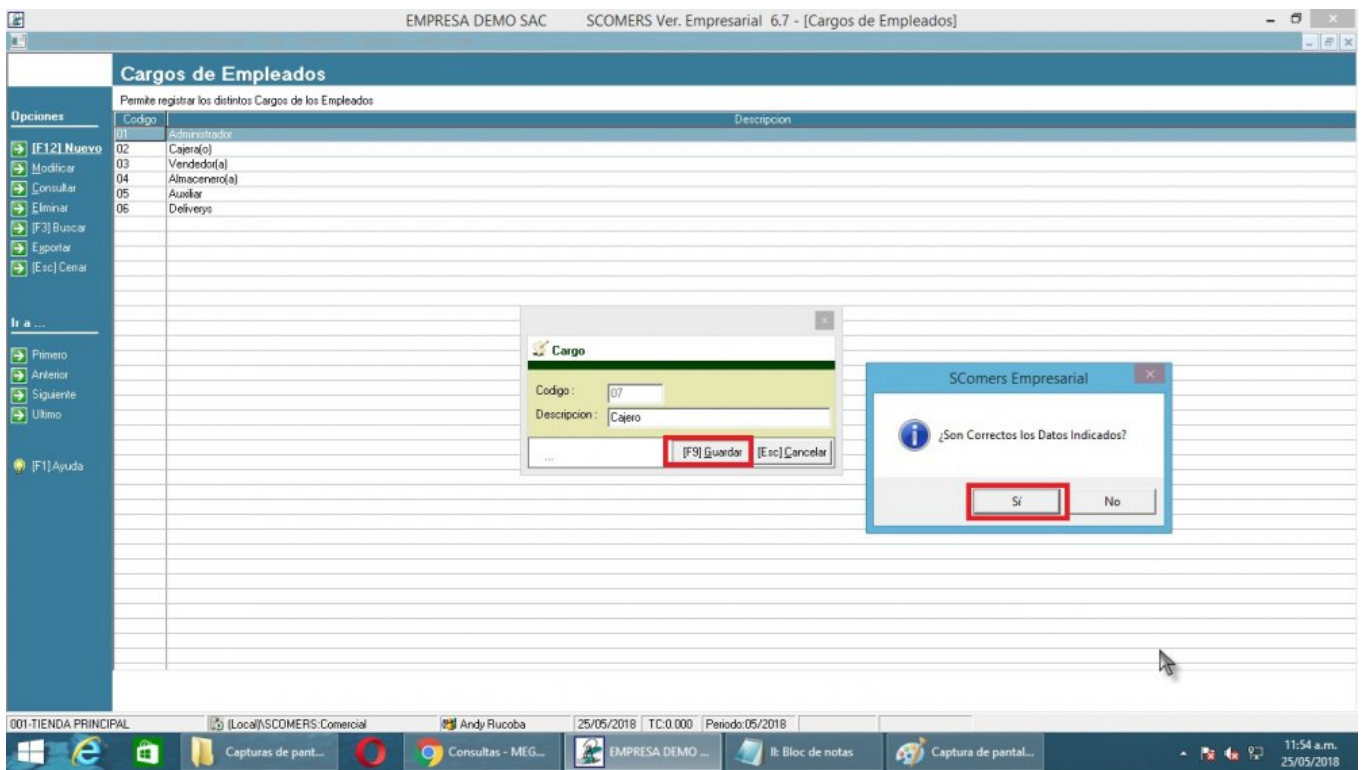

# **2) Modificar Cargos de Empleado**

Para **Modificar Cargos de Empleados** se realizará los siguientes pasos:

- 1. Nos dirigimos hacia el modulo **Principal/Catalogo** y hacemos click en **Cargos de Empleados.**
- 2. Nos dirigimos hacia las barras de herramientas **(Opciones)**, y luego hacemos click en el icono **Modificar** para poder realizar nuestra operación de modificar.
- 3. En el caso del **Código** el sistema no permite modificar porque es el identificador único de Cargos de **Empleados**, modificamos Descripción.
- 4. Click en **Guardar** o presionar la tecla **F9** para completar la operación.

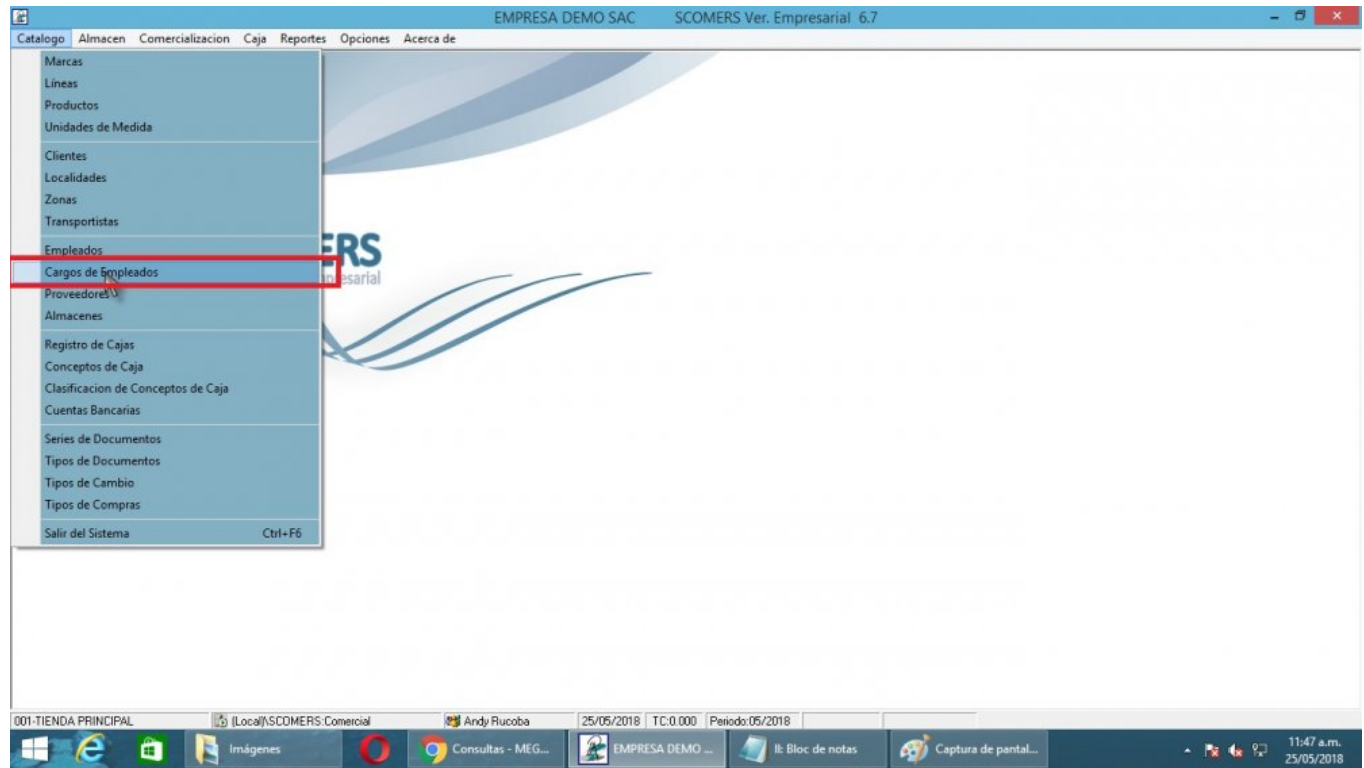

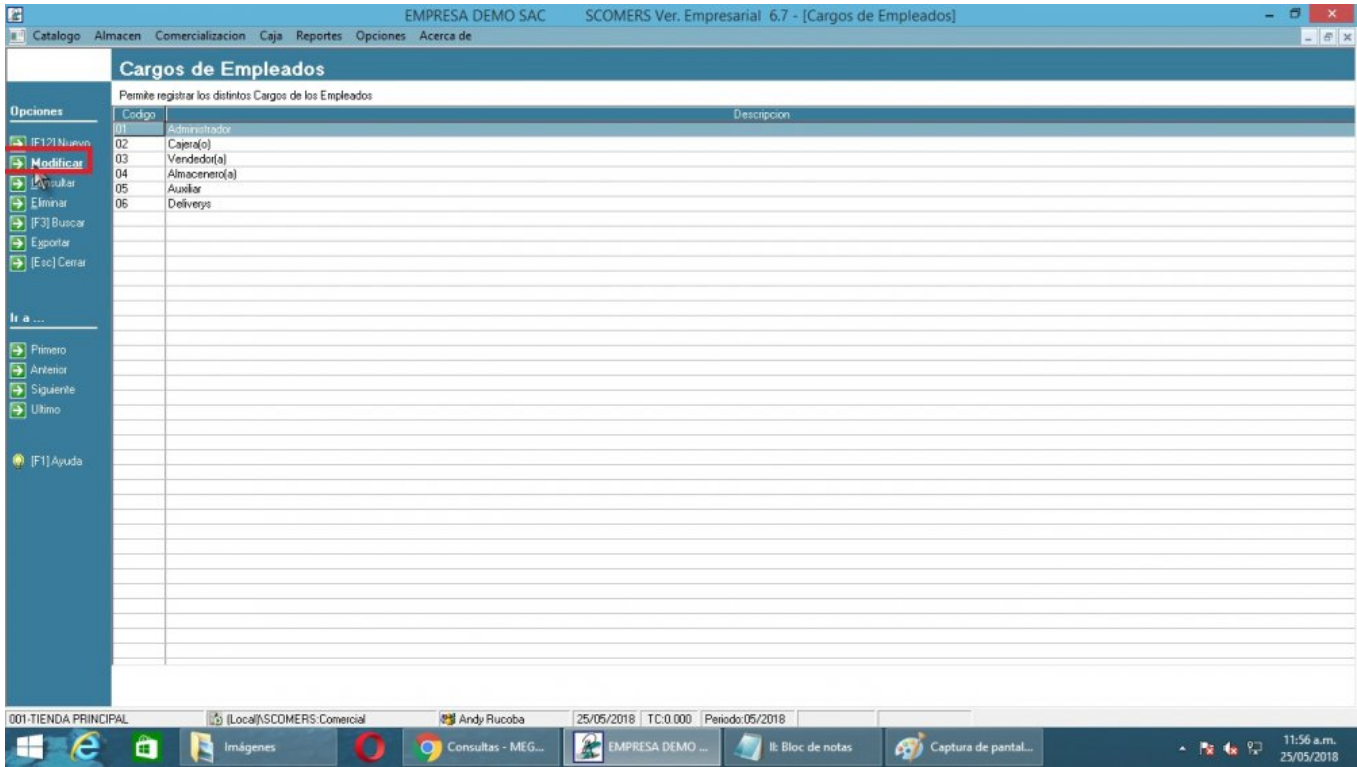

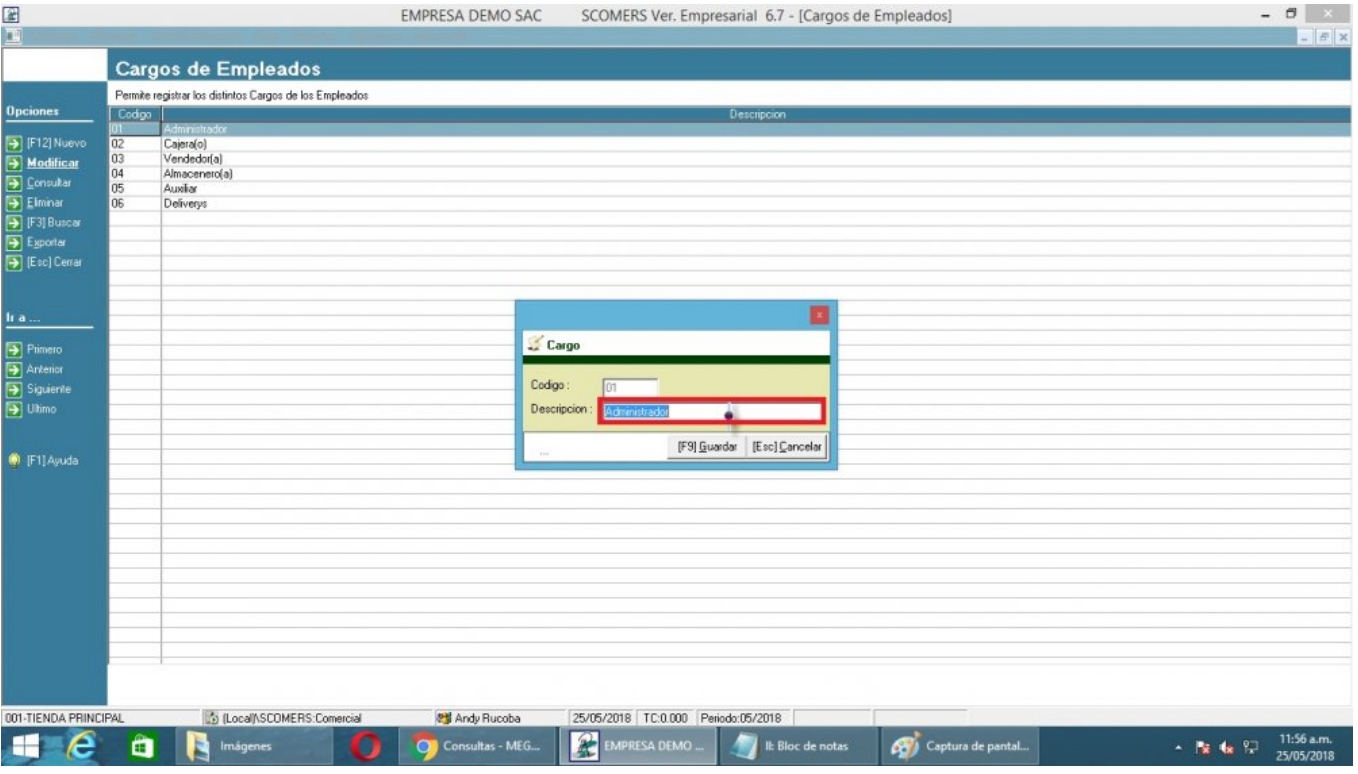

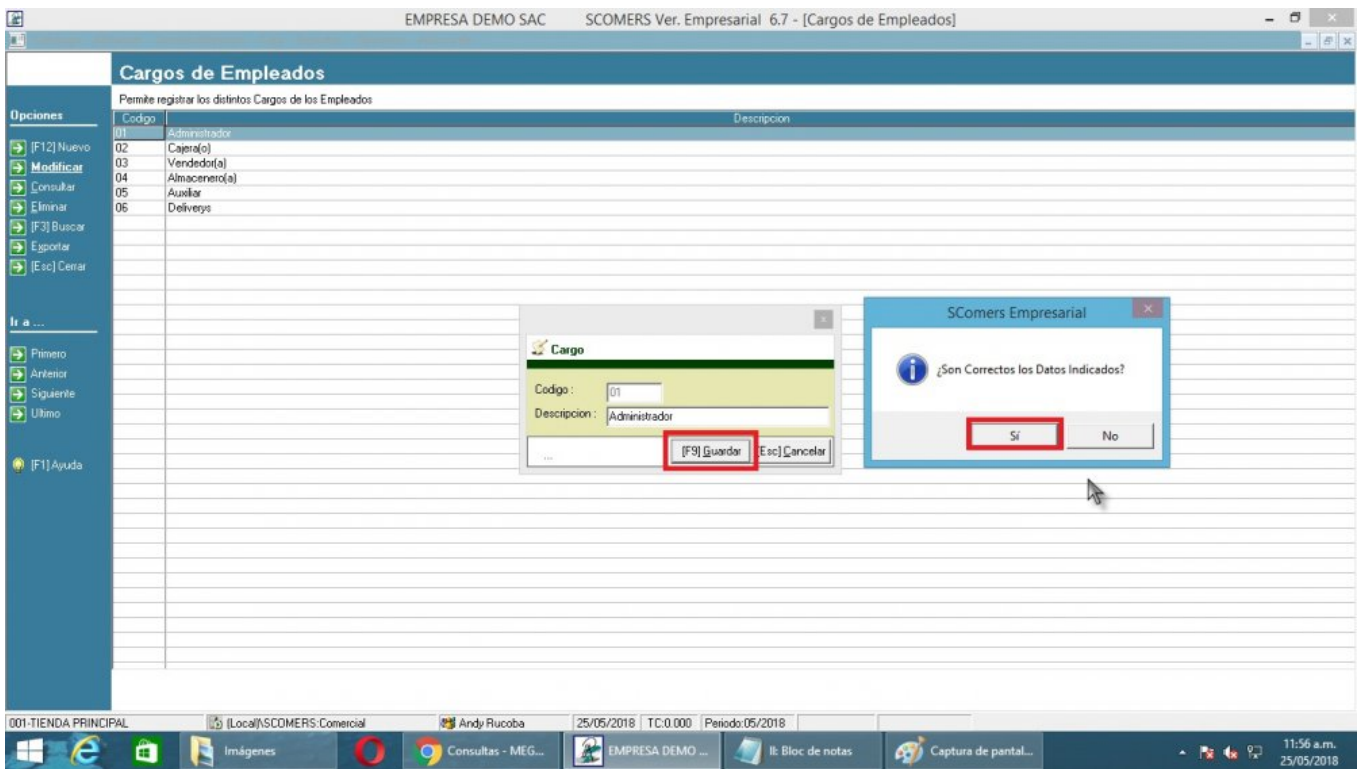

# **3) Consultar Cargos de Empleado**

Para **Consultar Cargos de Empleados** se realizará los siguientes pasos:

- 1. Nos dirigimos hacia el modulo **Principal/Catalogo** y hacemos click en **Cargos de Empleados.**
- 2. Nos dirigimos hacia las barras de herramientas **(Opciones)**, y luego hacemos click en el icono Consultar para poder realizar nuestra operación de consulta.
- 3. Click en Cancelar o presionar la tecla **(Esc)** para terminar la consulta.

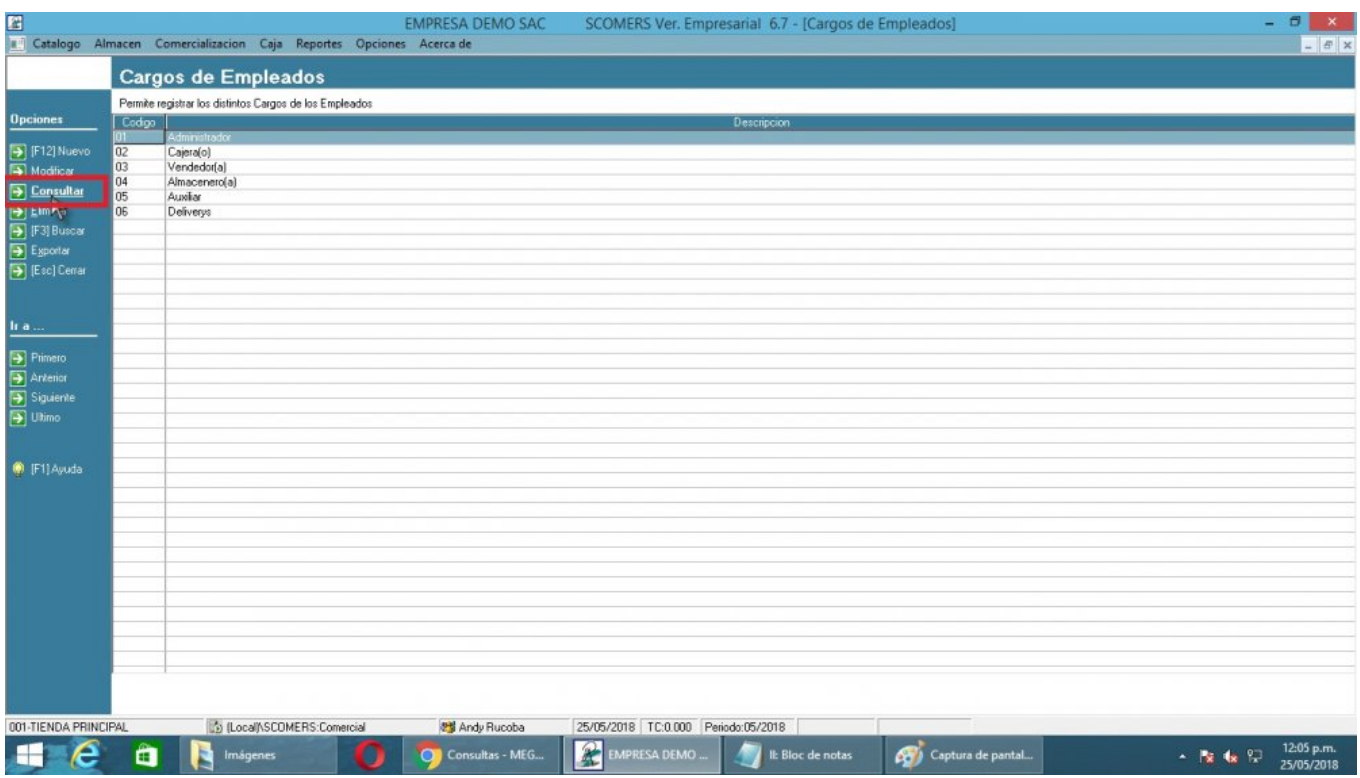

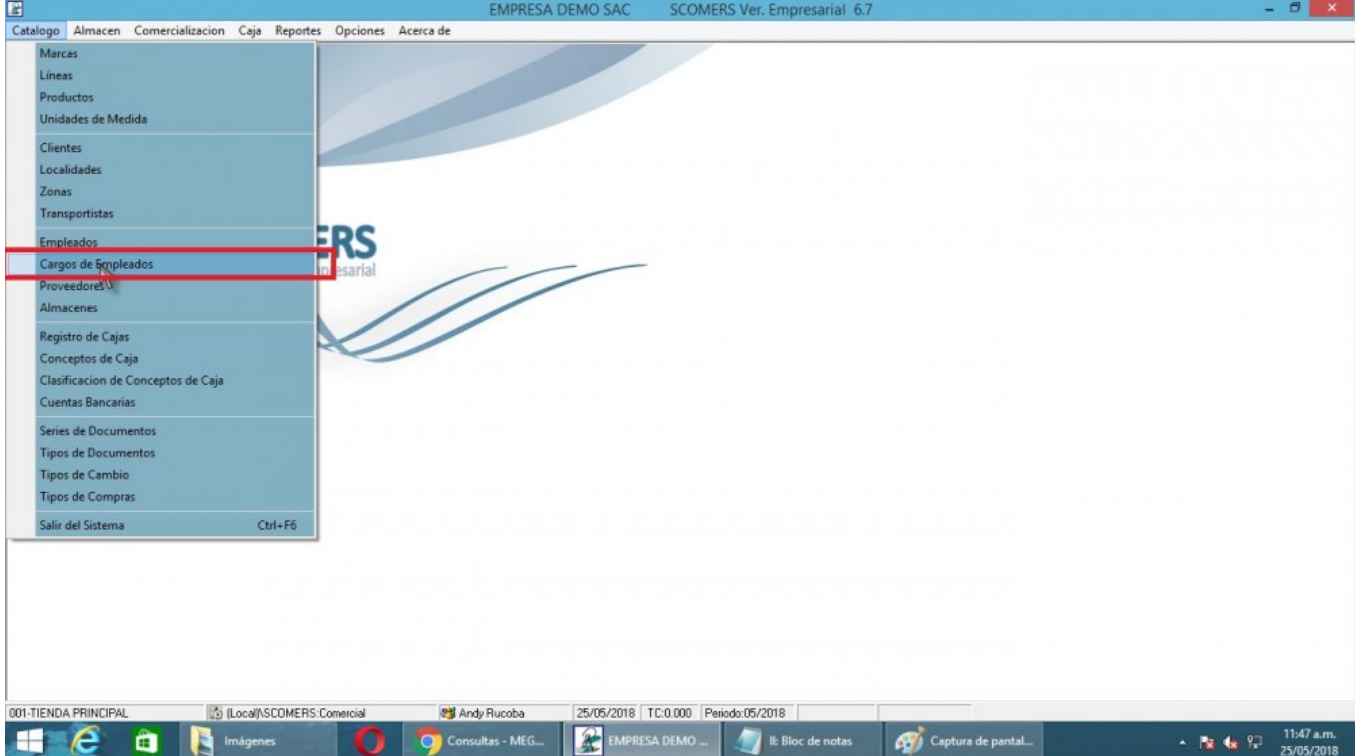

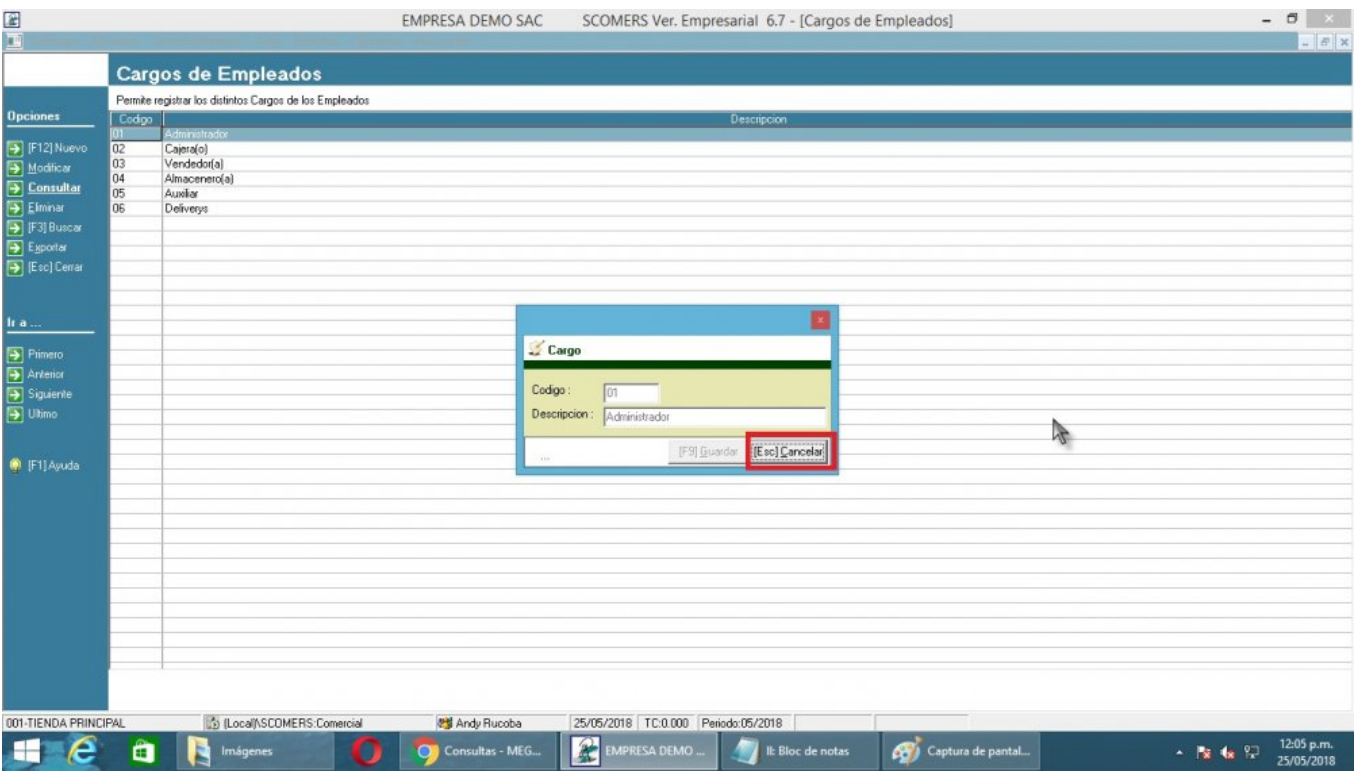

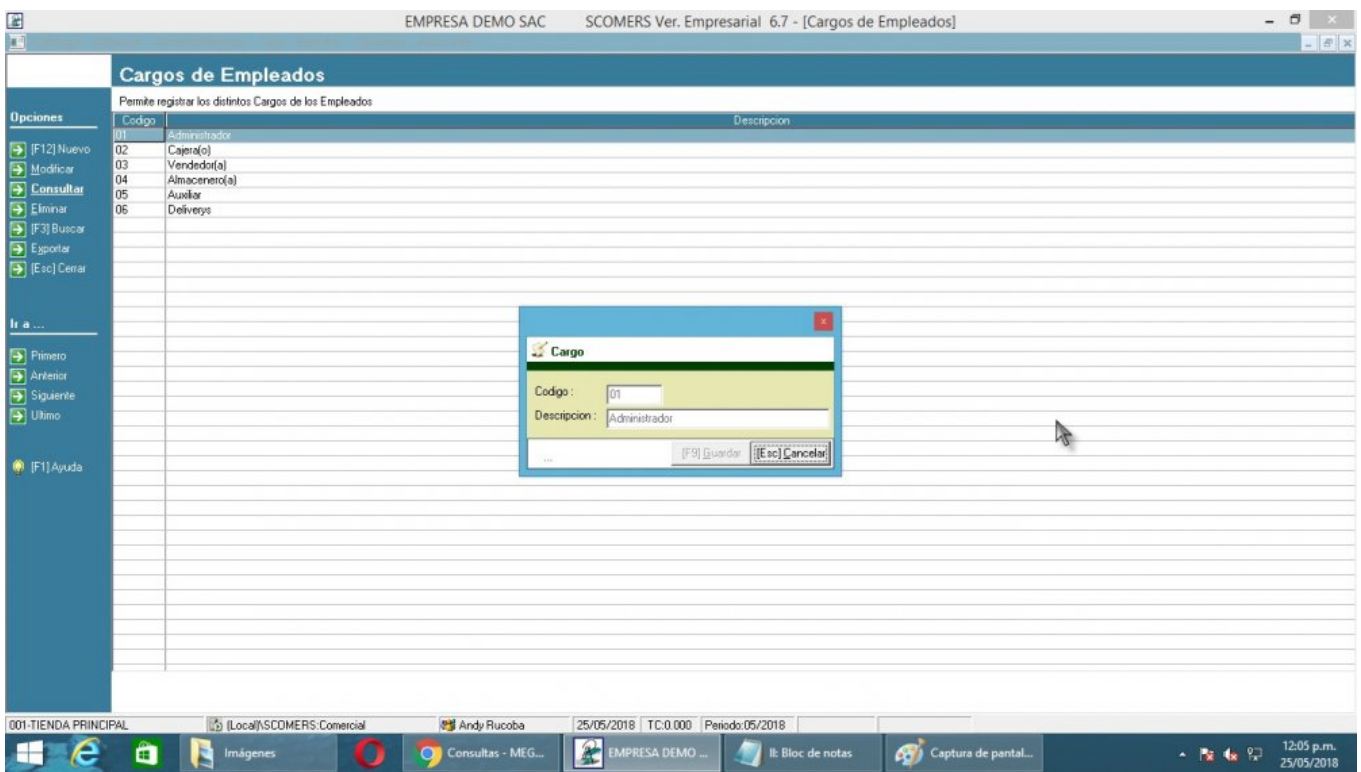

# **4) Eliminar Cargos de Empleados**

Para **Eliminar Cargos de Empleados** se realizará los siguientes pasos:

- 1. Nos dirigimos hacia el modulo **Principal/Catalogo** y hacemos click en **Cargos de Empleados.**
- 2. Nos dirigimos hacia las barras de herramientas **(Opciones)**, y luego hacemos click en el icono **Eliminar** para poder realizar nuestra operación de eliminar.
- 3. Click en **Eliminar**,nos mostrará el mensaje de Confirmación, entonces click en la opción **Si** para completar la operación.

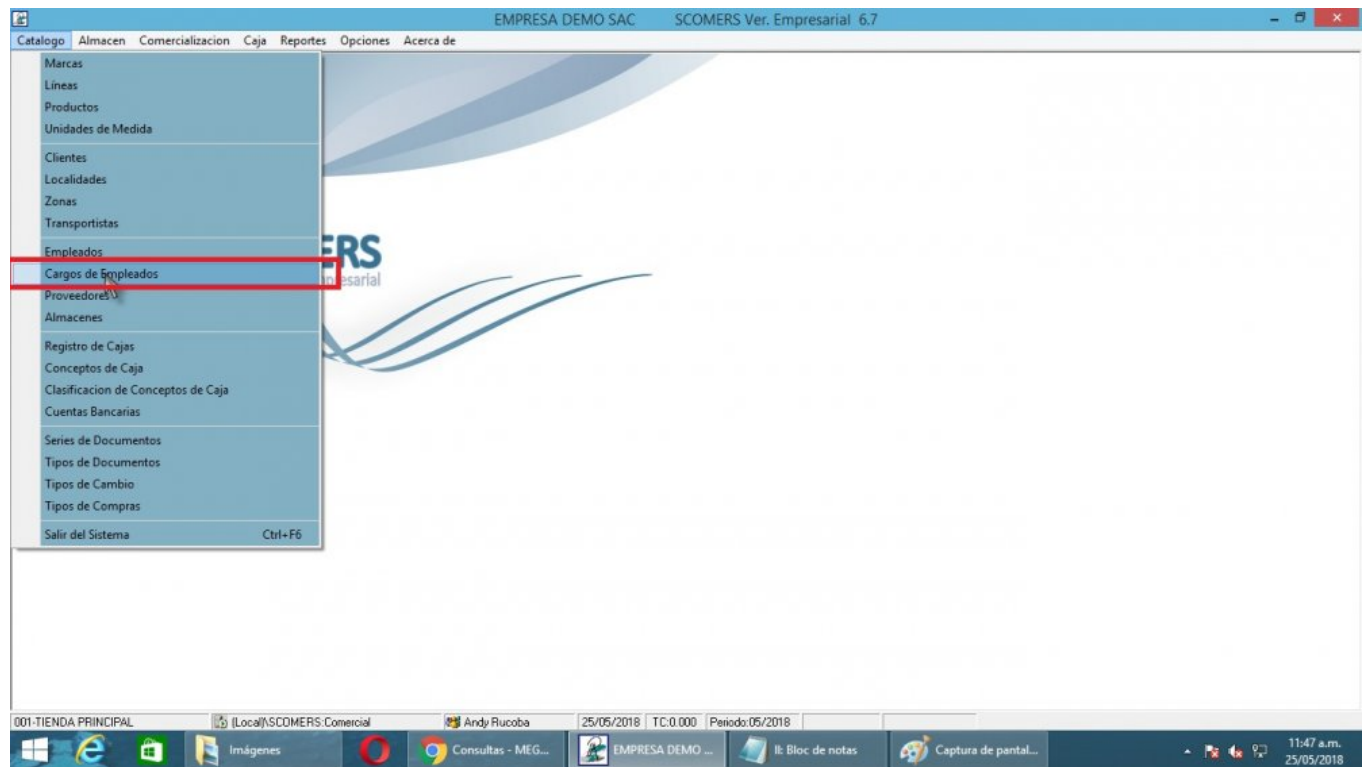

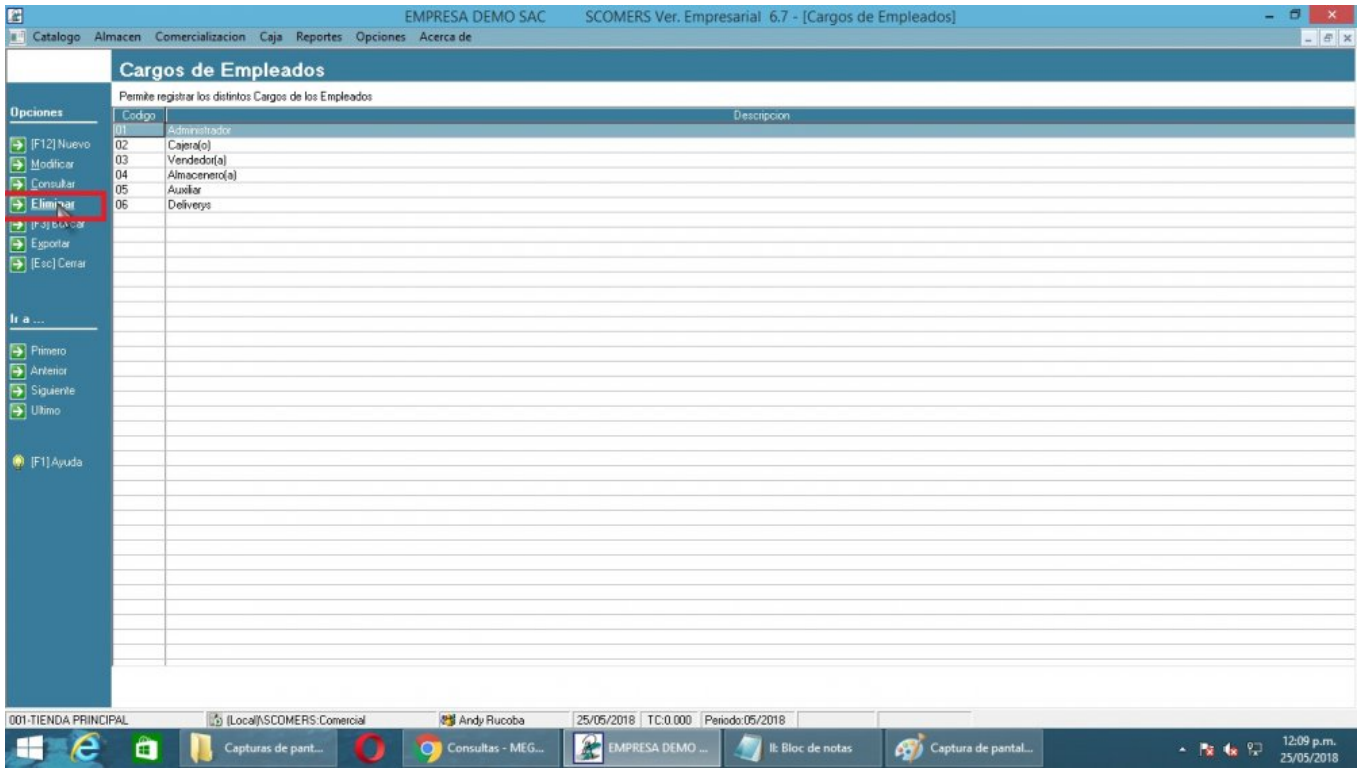

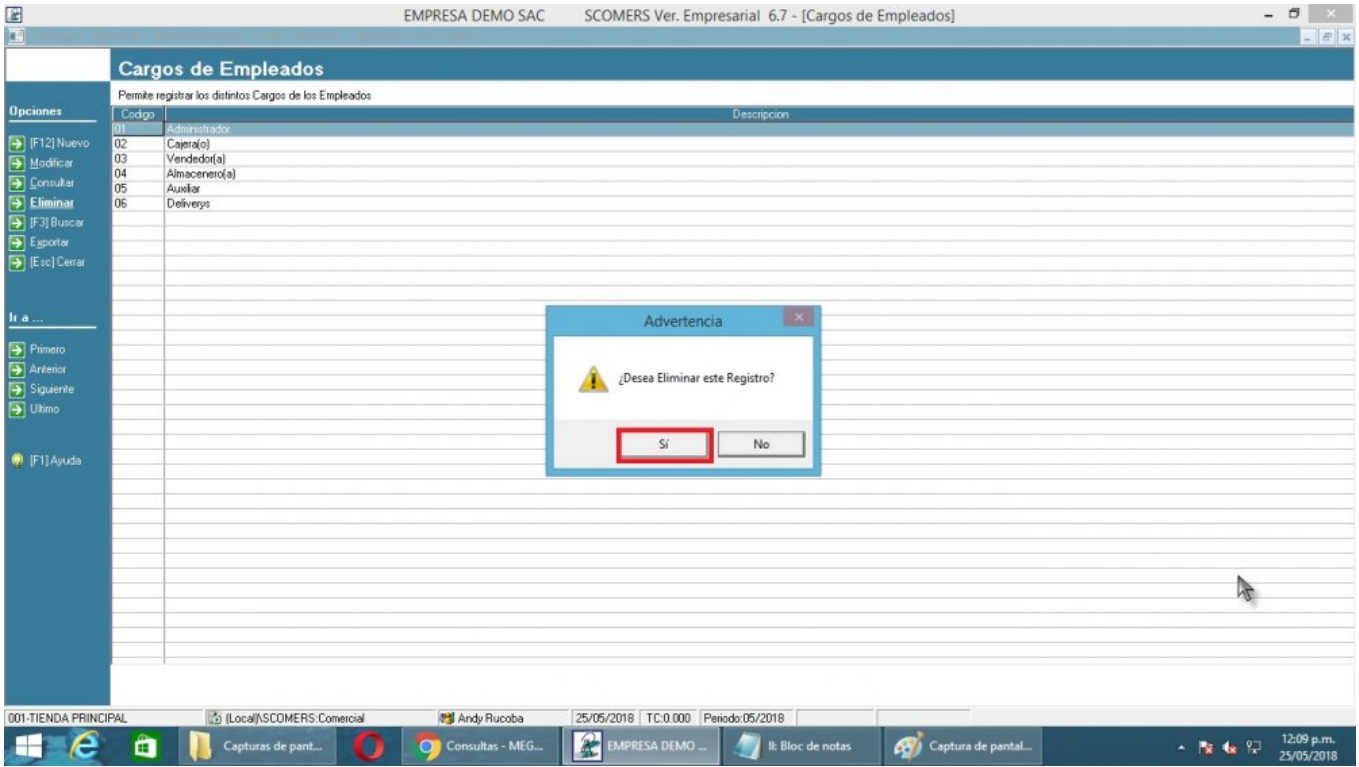

#### **5) Buscar Cargos de Empleados**

Para **Buscar Cargos de Empleados** se realizará los siguientes pasos:

- 1. Nos dirigimos hacia el modulo **Principal/Catalogo** y hacemos click Cargos de **Empleados**.
- 2. Nos dirigimos hacia las barras de herramientas **(Opciones),** y luego hacemos click en el icono **Buscar**.
- 3. Click en Buscar o **(presione F3).**
- 4. La búsqueda se hace en función a la opción seleccionada presione**(enter)**para completar la operación.

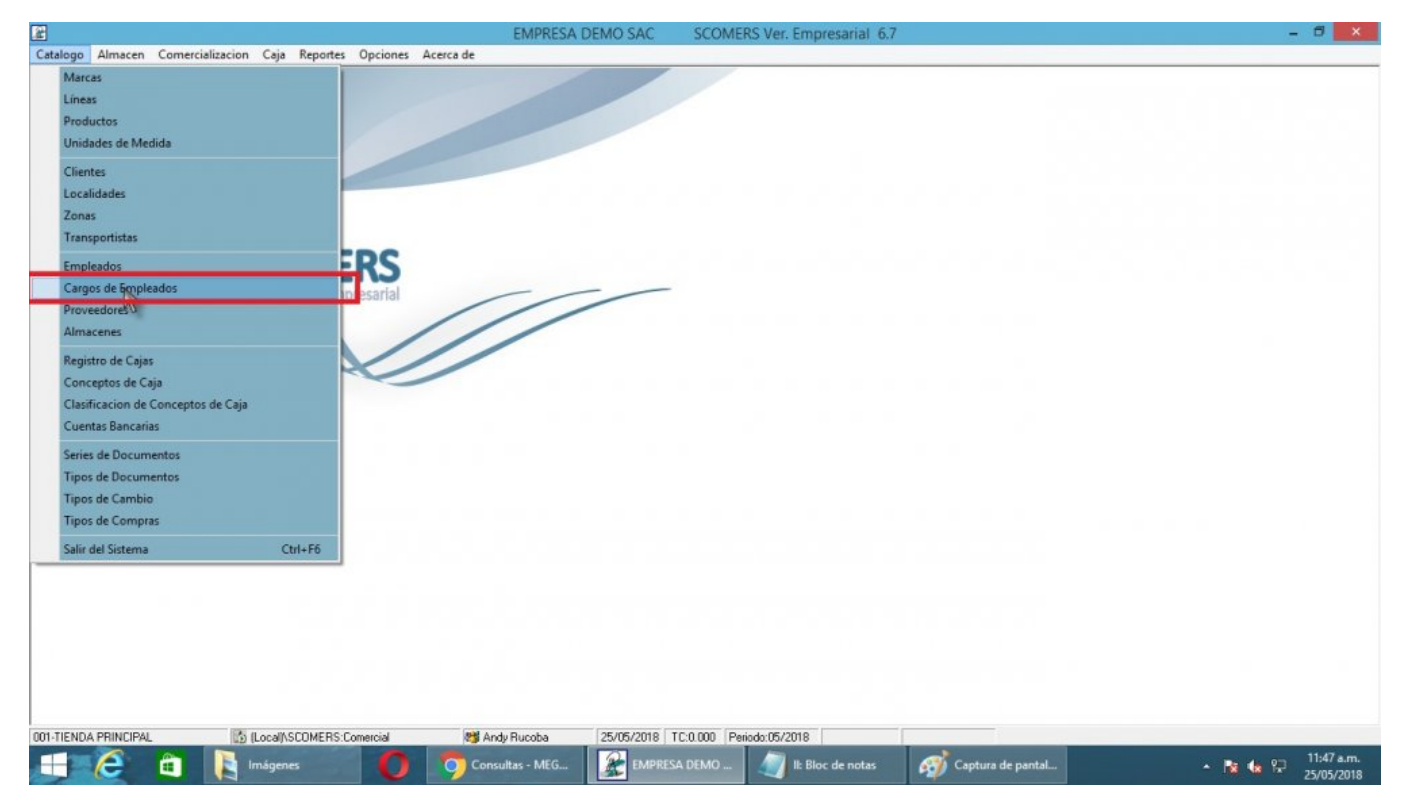

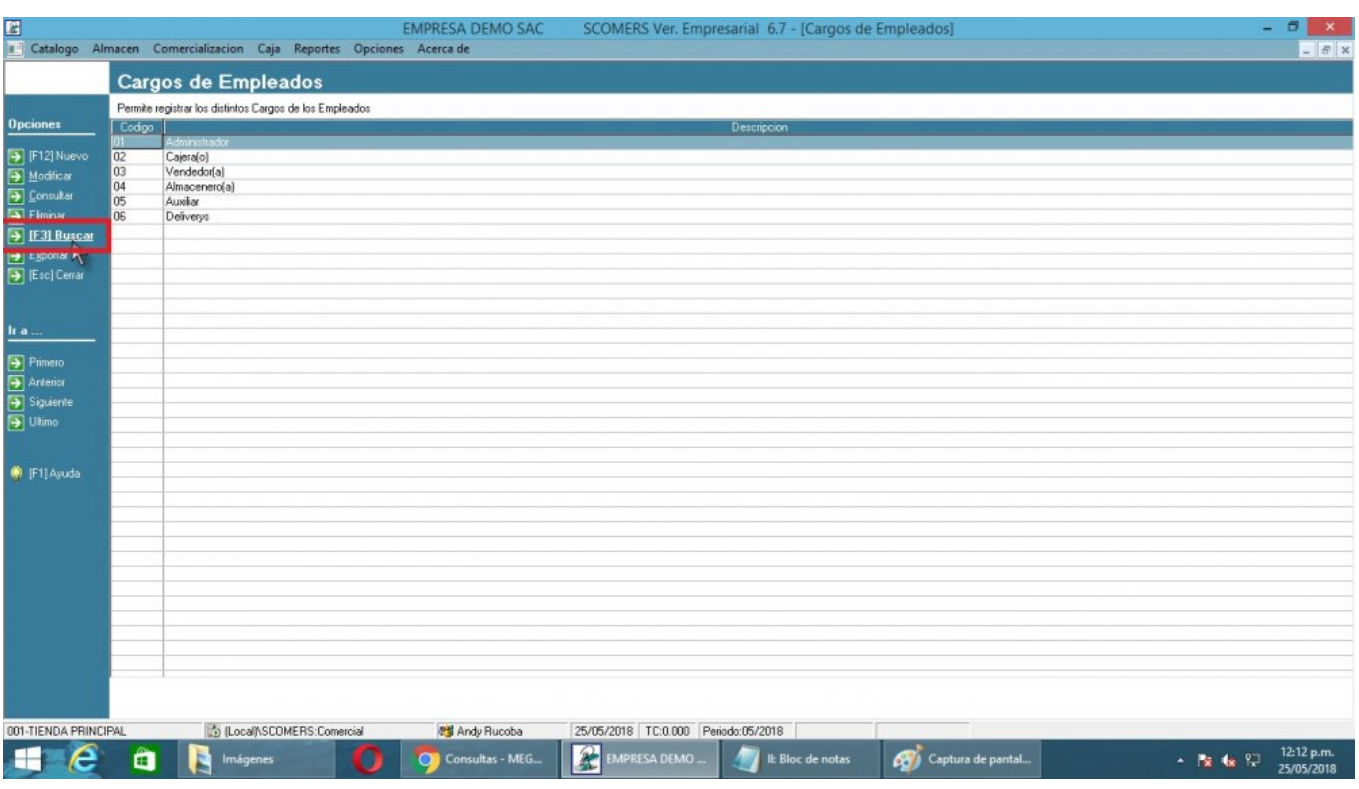

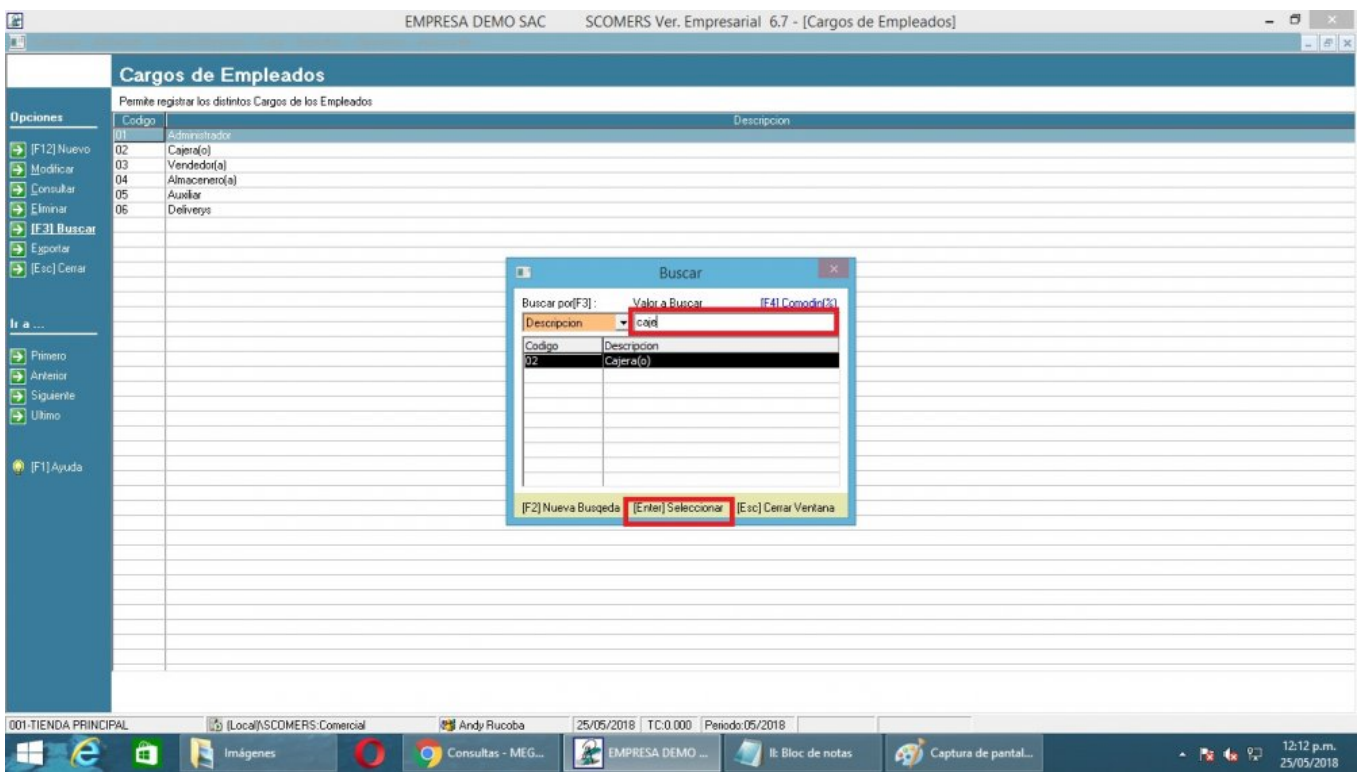

# **6) Exportar Cargos de Empleados**

Para **Exportar** un registro de **SCOMERS** a formato **Excel** se realiza lo siguiente:

- 1. Nos dirigimos hacia el modulo **Principal/Catalogo** y hacemos click en **Cargos de Empleados.**
- 2. Nos dirigimos hacia las barras de herramientas **(Opciones)**, y luego hacemos click en el icono **Exportar**.
- 3. Nos mostrara el mensaje de Confirmación, entonces click en la opción **Si** para completar la operación, y automáticamente se exportara a Excel.

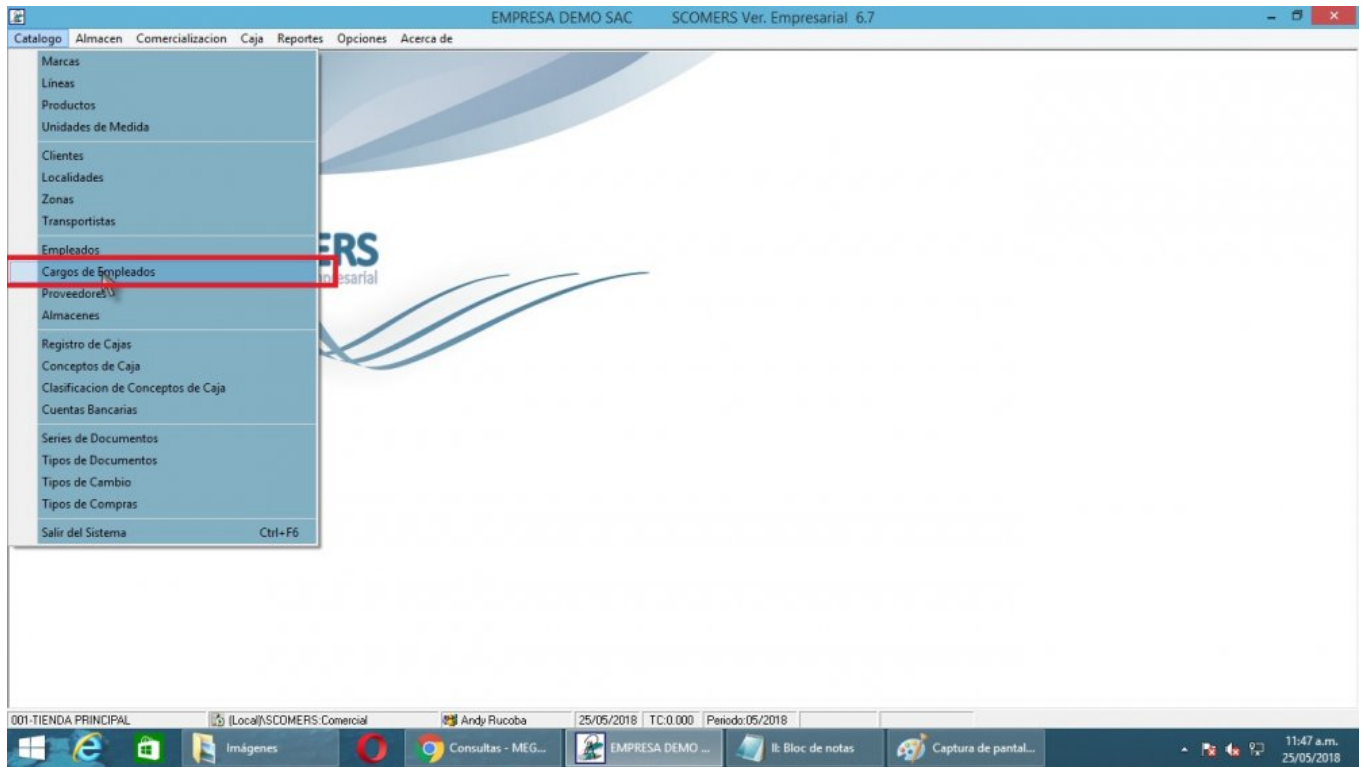

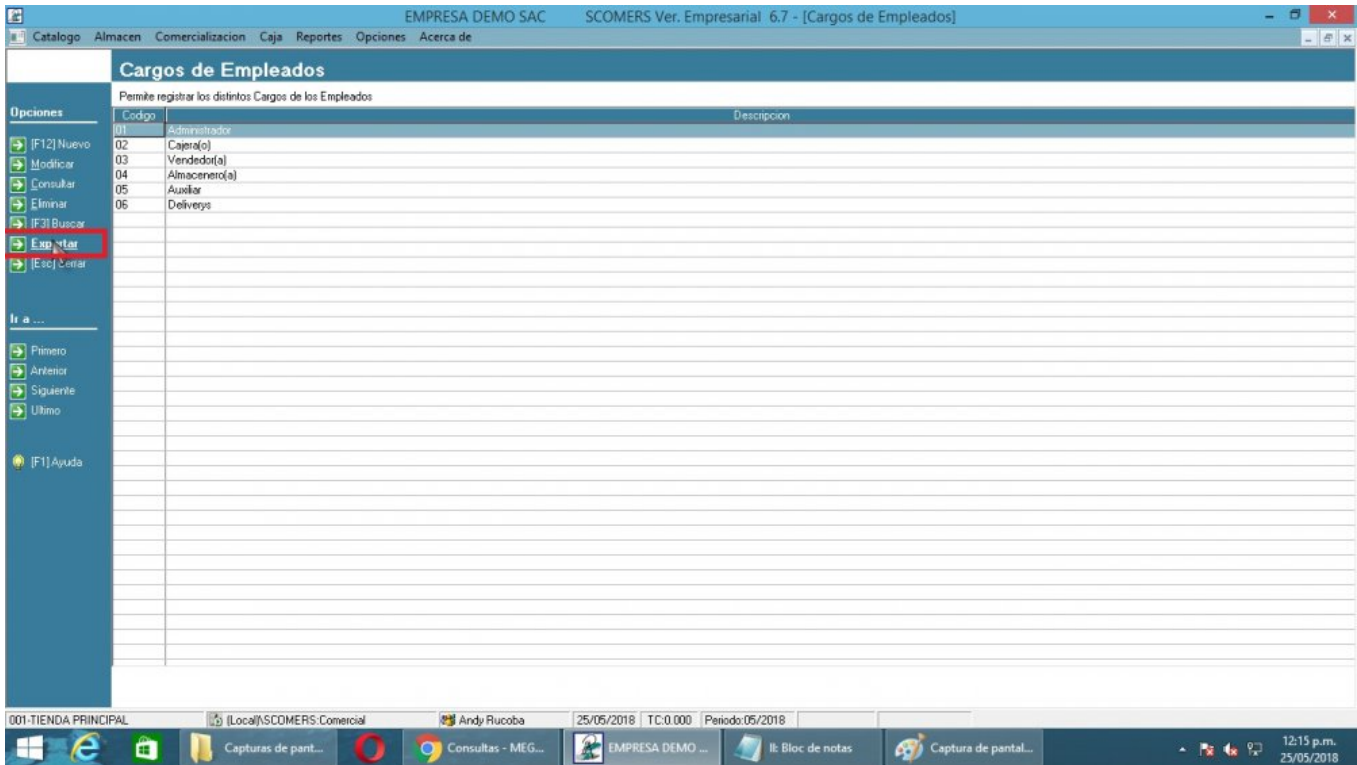

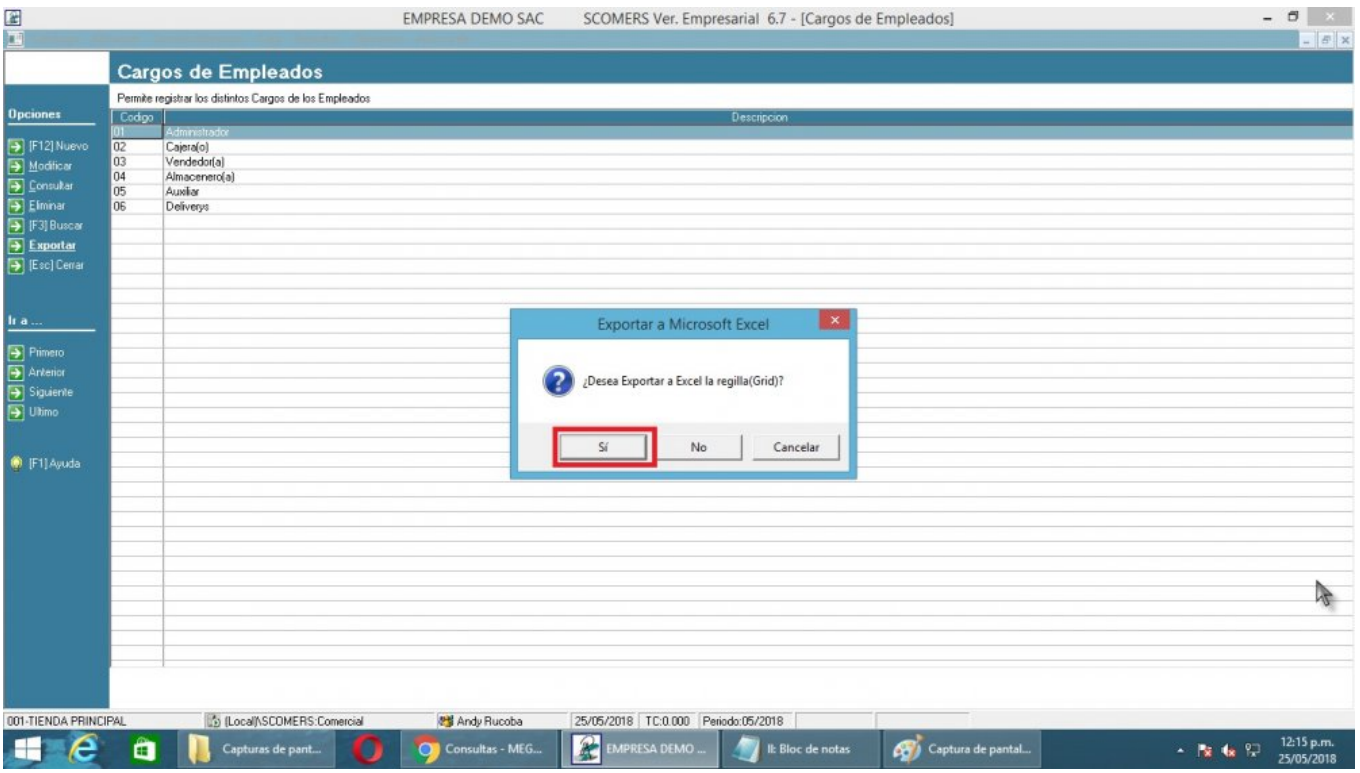

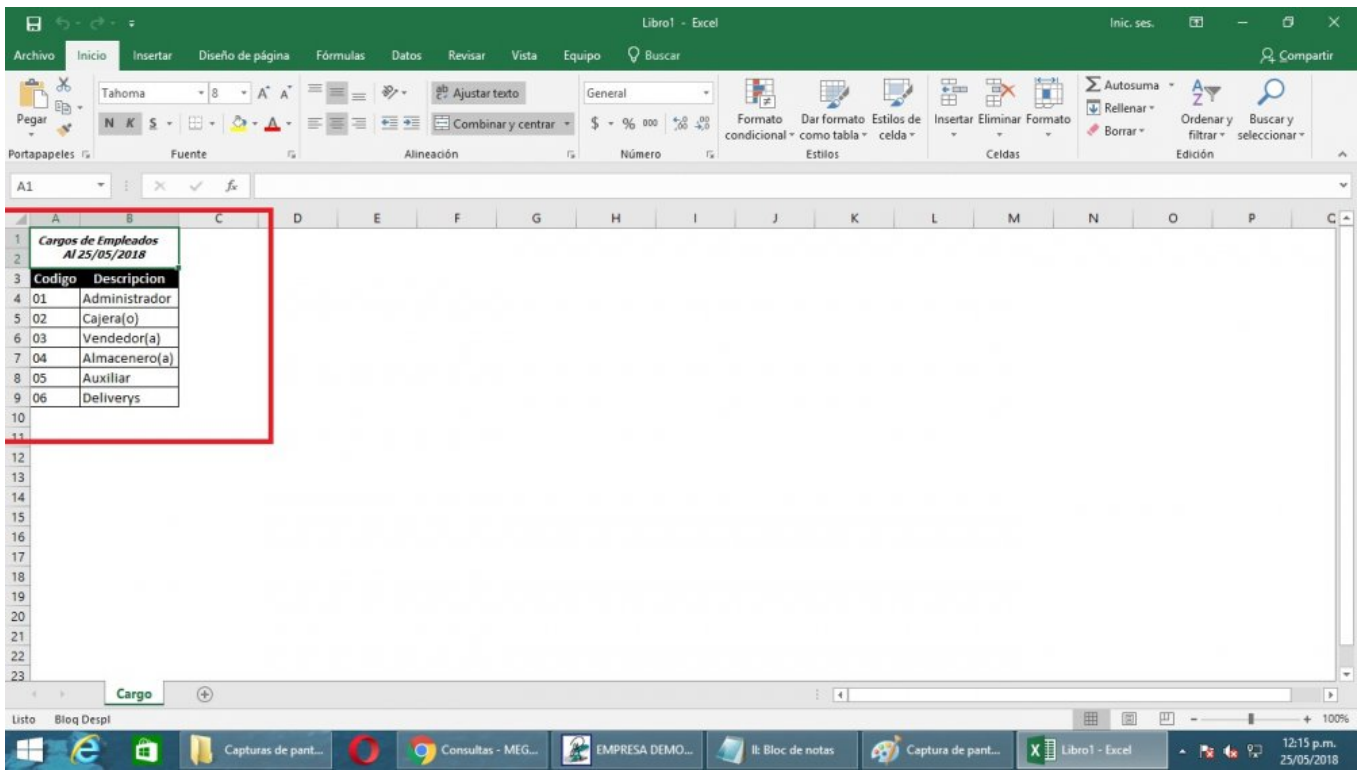